**Nutzen Sie bitte für die Erstanmeldung nicht den "alten" Edge-Browser (erkennbar an diesem Symbol: ) oder den Internet Explorer! Empfohlen werden folgende Browser: Chrome ab Version 71, Firefox ab Version 60, Edge Chromium, Safari ab Version 12.**

- 1. Geben Sie bitte folgende Adresse in Ihren Browser ein: **[https://cloud.schule-mv.de](https://cloud.schule-mv.de/)**
- 2. Klicken Sie nun auf der Suchbegriff Q ANMELDER = Lernmanagementsystem Mecklenburg-Vorpommern Startseite der Webseite auf "**ANMELDEN**". **Hilfe** Suppo Datenschutz & Impressum Š Datenschut Mecklenburg Vorpommern MV tut gut.

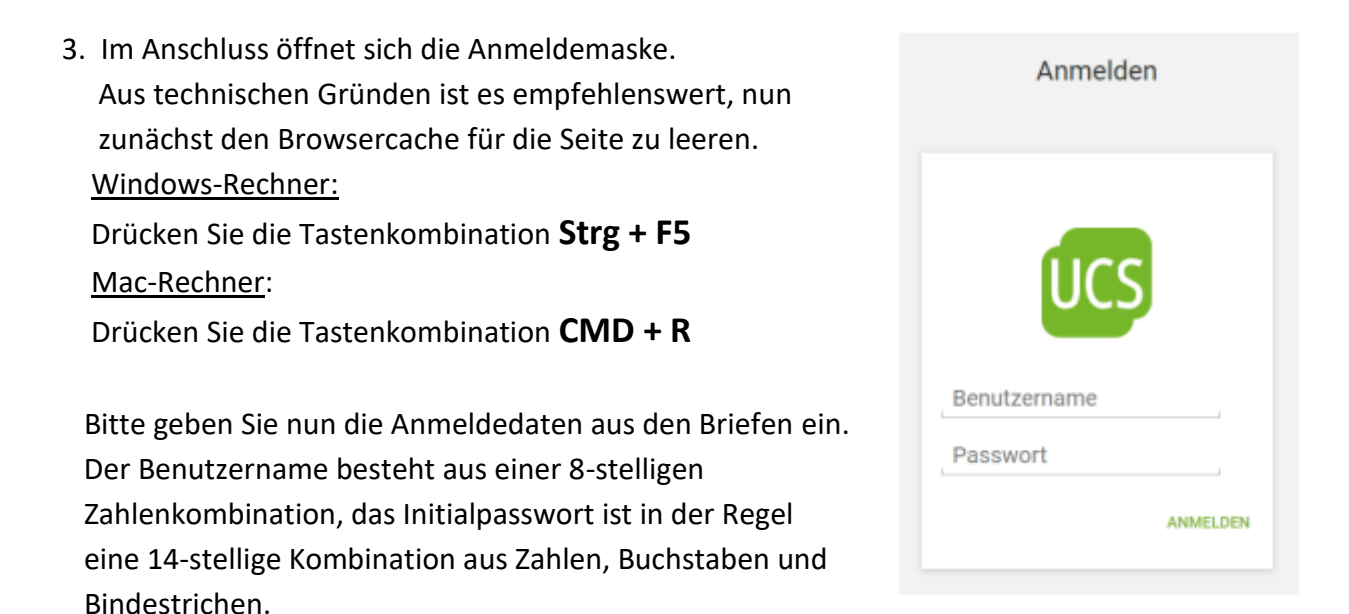

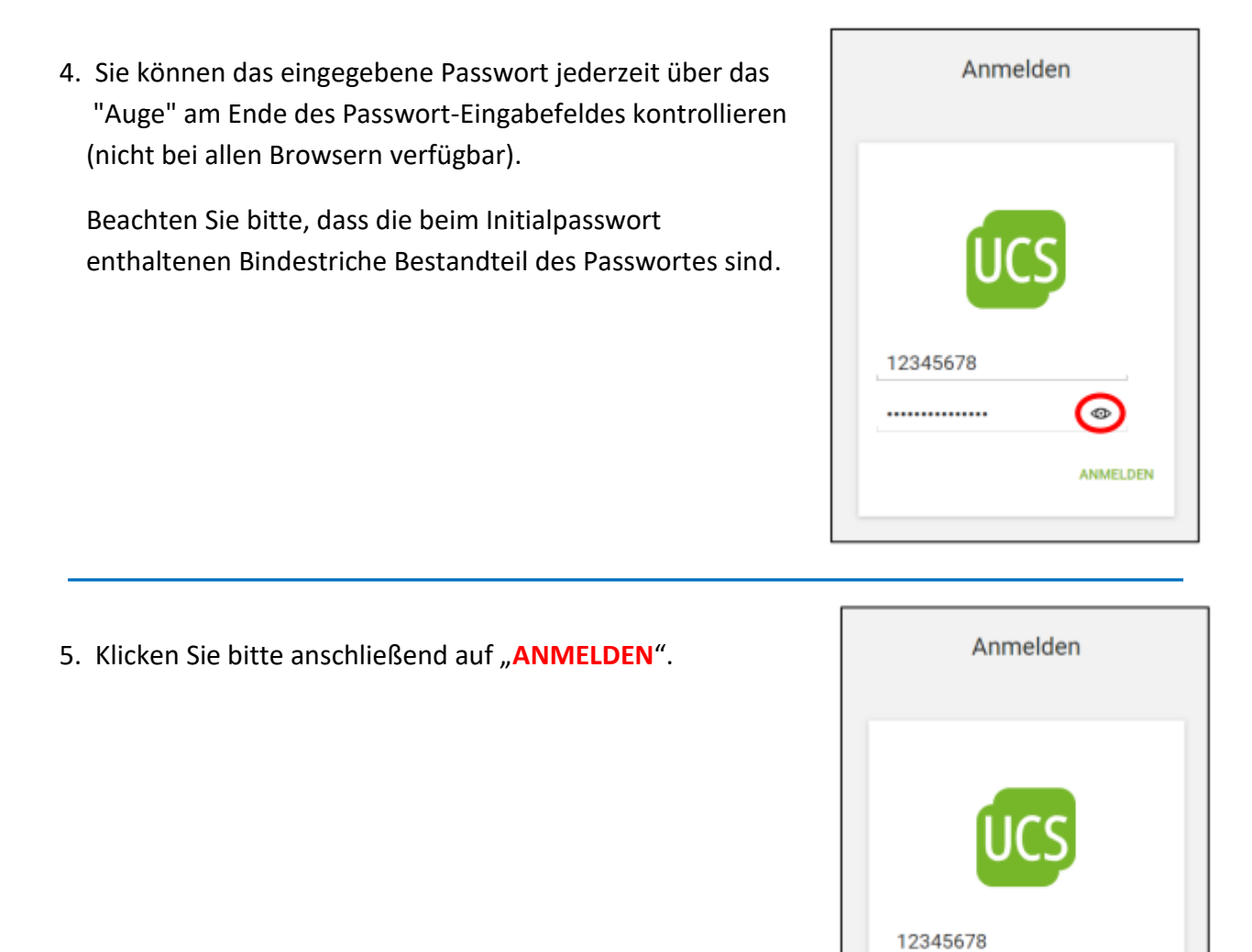

o

ANMELDEN

.............

6. Nach erfolgter Anmeldung mit dem Initialpasswort öffnet sich eine neue Eingabemaske zur Passwortänderung.

 Im Eingabefeld "Neues Passwort" tragen Sie bitte Ihr zukünftiges Arbeitspasswort ein. Bitte beachten Sie die Passwortrichtlinien:

 Das Passwort muss aus mindestens zehn Zeichen in einer Kombination aus Kleinbuchstaben, Großbuchstaben, Zahlen und Sonderzeichen bestehen, wovon mindestens drei der vorgenannten Kriterien erfüllt sein müssen. Weiterhin dürfen im Passwort nur maximal zwei aufeinander folgende Zeichen des Vor-, Nach- und Anmeldenamens verwendet werden. Ebenso sollte das Passwort keine ganzen Wörter enthalten.

 Im Eingabefeld "Neues Passwort (Wiederholung)" tragen Sie ebenfalls das gerade gewählte Arbeitspasswort ein. **Notieren Sie sich unbedingt das geänderte Passwort.**

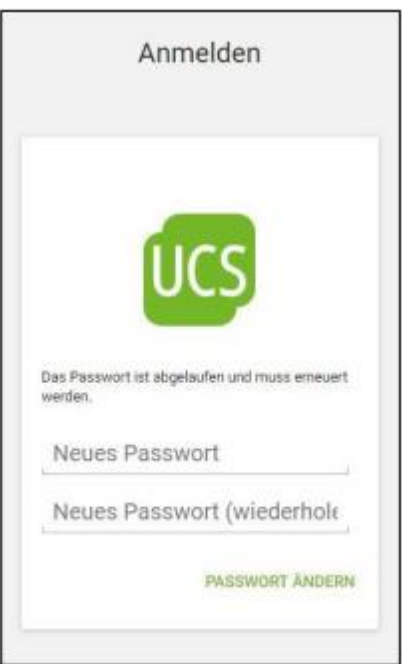

(wiederhole

WORT ANDER

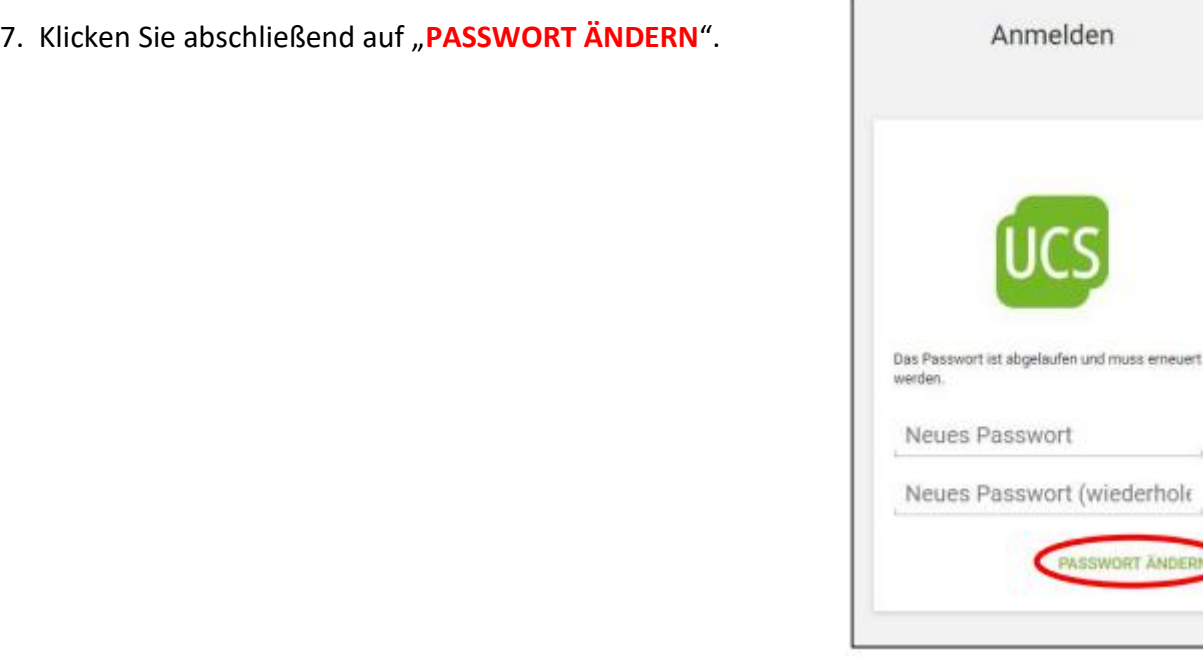

8. Nun sollten Sie sich mit dem neuen Arbeitspasswort und dem Benutzernamen anmelden können.

 Nutzen Sie dazu den folgenden link: **<https://mv.itslearning.com/>**

Klicken Sie auf "**Mit schule-mv anmelden**".

 Nach erfolgreicher Anmeldung landen Sie im passwortgeschützten Bereich des Dienstes. Von hier aus können Sie über die Kacheln auf das Lernmanagementsysem (LMS) (itslearning) zugreifen.

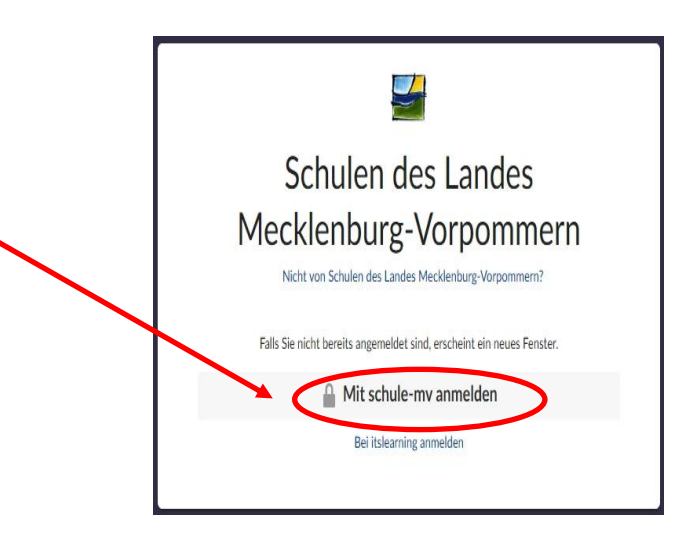

## **Hinweis:**

Sollten der Ablauf bzw. die Webseiteninhalte bei Ihnen von der Anleitung abweichen, dann bitten wir darum den Browsercache für **[https://cloud.schule-mv.de](https://cloud.schule-mv.de/)** zu erneuern. Nach Aufruf der Seite **[https://cloud.schule-mv.de](https://cloud.schule-mv.de/)** an einem Windows-PC kann das für die gängigen Browser über die Tastenkombination STRG + F5 erfolgen, an einem Mac-Rechner mit CMD + R.

Sollte der Login nach Überprüfung der genauen Vorgehensweise noch immer nicht funktionieren, wenden Sie sich an **Frau Schulz**: **[k.schulz@heinrich-heine-schule-karlshagen.de](mailto:k.schulz@heinrich-heine-schule-karlshagen.de)**

**Bitte geben Sie unbedingt den Namen Ihres Kindes sowie die 8-stellige Benutzernummer an!**